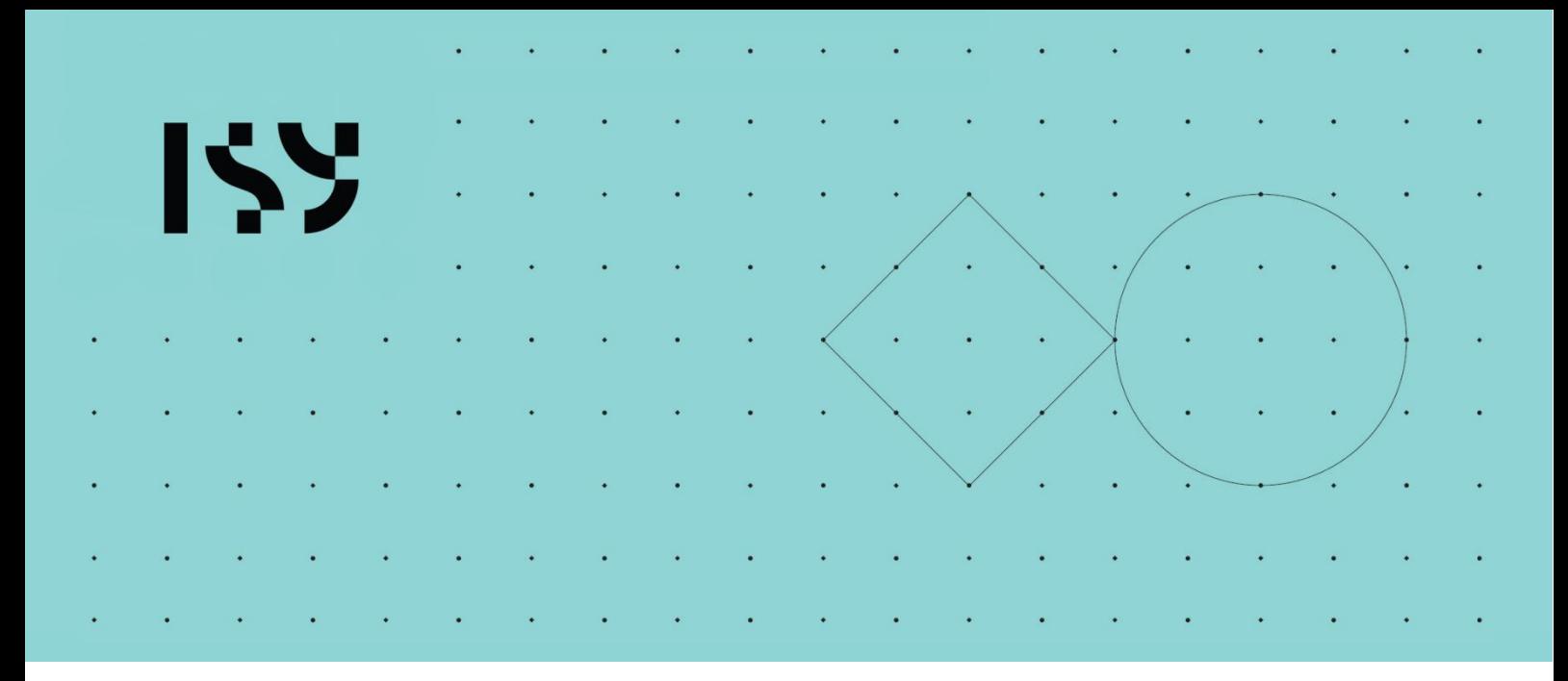

# Brukerdokumentasjon ISY Design

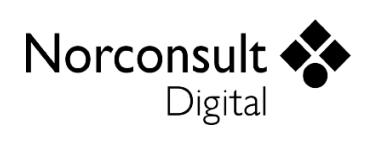

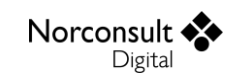

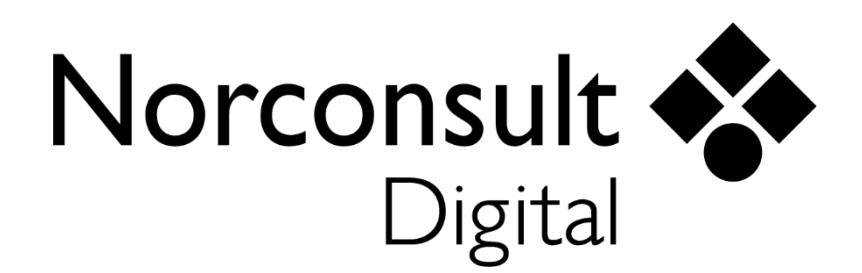

#### **Norconsult Digital AS**

Kjørboveien 16 1337 SANDVIKA

**Sentralbord**: 67 57 15 00 **Brukerstøtte**: 02467 **E-post:** [isydesign@norconsultdigital.no](mailto:isydesign@norconsultdigital.no) Hjemmeside: [https://norconsultdigital.no](https://norconsultdigital.no/)

© Copyright 2012-2024 Norconsult Digital AS

#### **Merk!**

Innholdet i dette dokumentet kan endres uten forutgående varsel.

Norconsult Digital har ikke ansvar for feil som måtte forekomme i denne brukerdokumentasjonen.

# <span id="page-2-0"></span>Innholdsfortegnelse

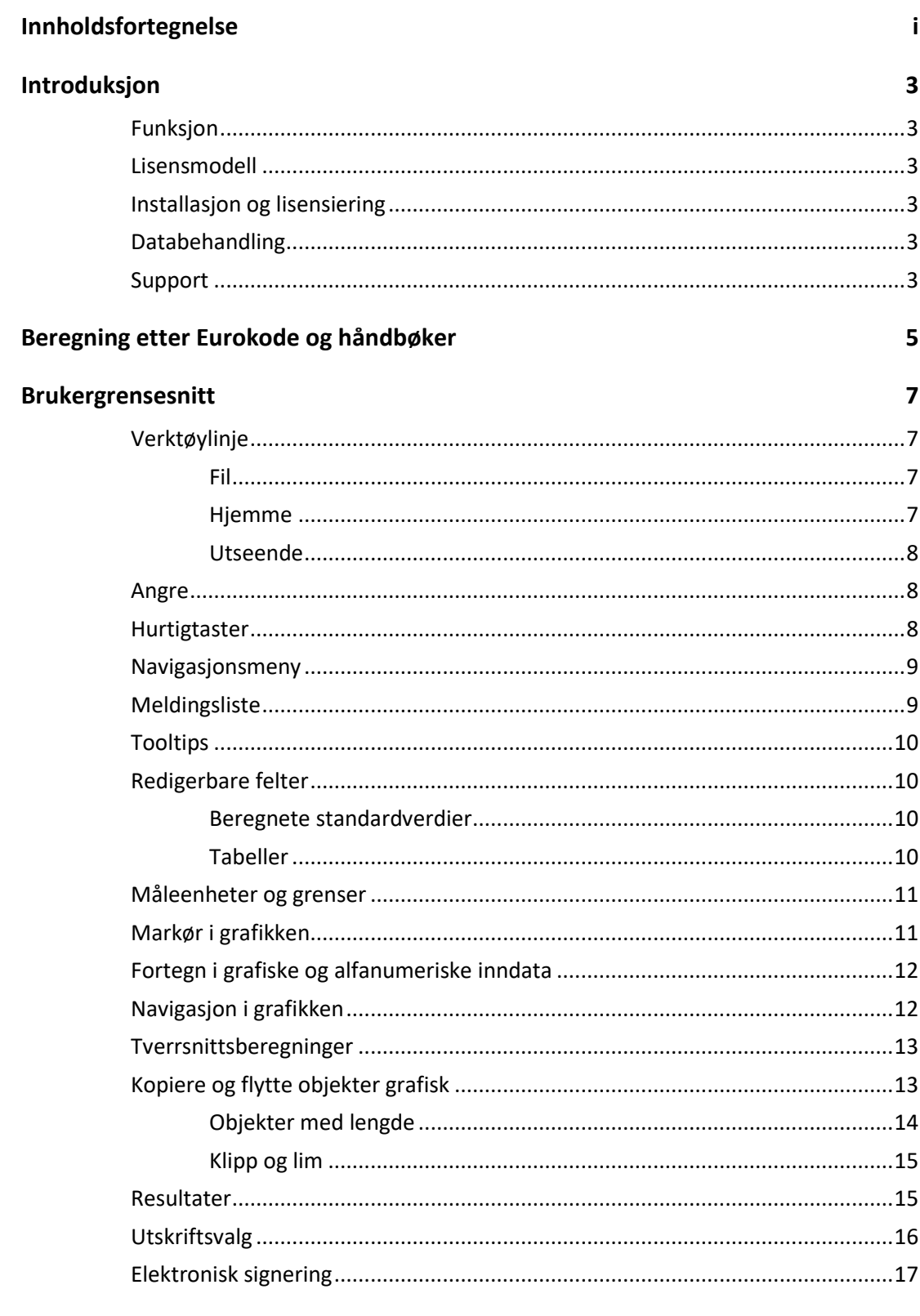

#### Versjonshistorikk

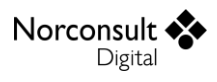

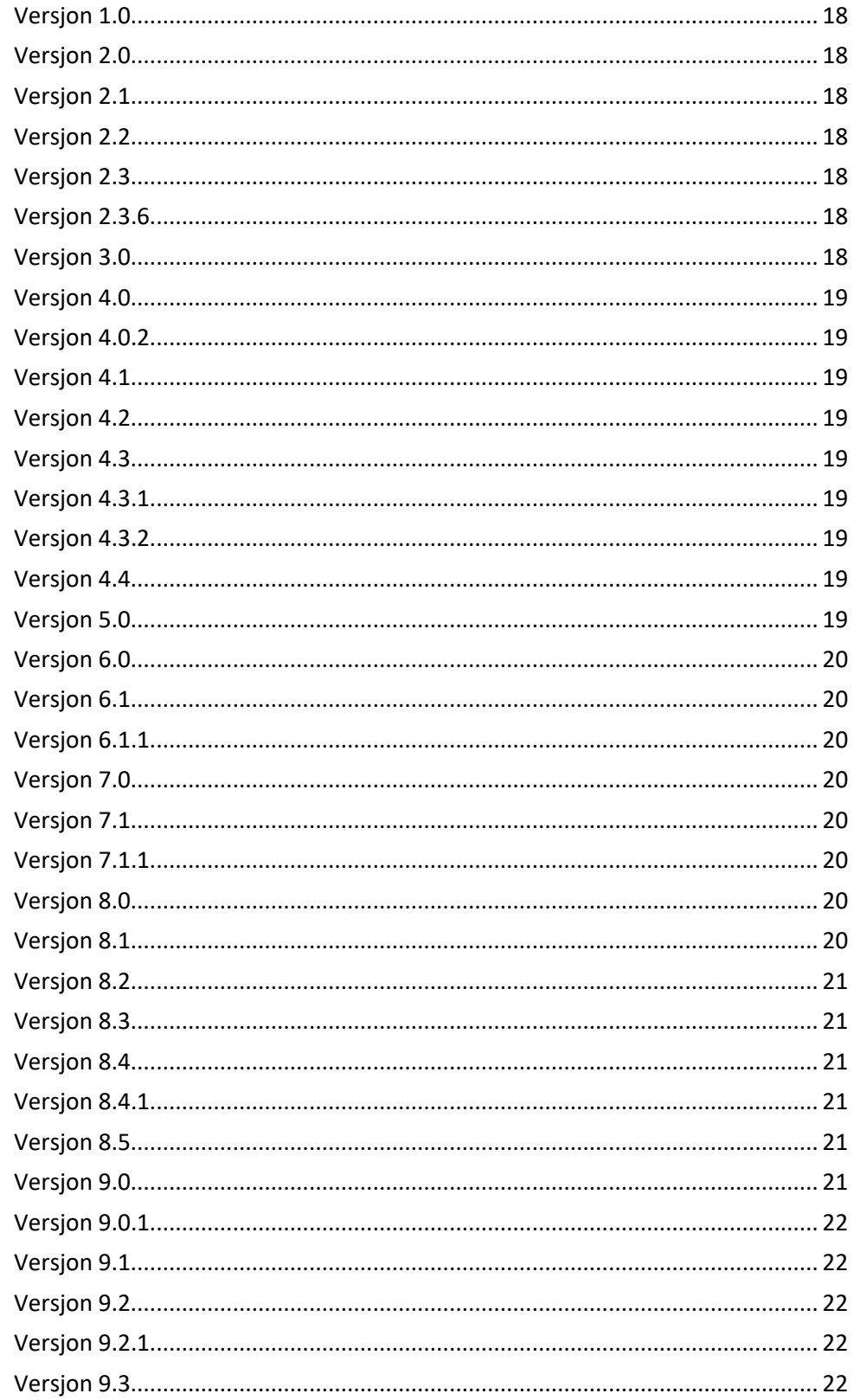

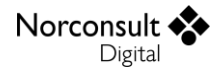

# <span id="page-4-0"></span>**Introduksjon**

### <span id="page-4-1"></span>**Funksjon**

ISY Design er et programsystem for enkel statikk og dimensjonering av Betong- Stål- og Trekonstruksjoner. De inngående modulene er beskrevet i egne dokument.

### <span id="page-4-2"></span>**Lisensmodell**

Modulene i ISY Design finnes i to versjoner – Standard og Enterprise. Utvidelsene i Enterprise i forhold til Standard er beskrevet under respektive modul. Standardversjonen erstatter tilsvarende moduler i G-PROG Teknikk, mens Enterprise-versjonen gir en rekke nye og etterspurte muligheter.

Alle moduler i programmet kommer med norsk nasjonalt tillegg til Eurokode. Enkelte moduler finnes også med andre nasjonale tillegg. Disse har da separate lisenser.

### <span id="page-4-3"></span>**Installasjon og lisensiering**

ISY Design bruker samme lisenssystem som en rekke andre ISY-produkter. Hvis du ønsker å holde oversikt over alle lisensene dine, finnes det et eget program (ISY License) som gir denne oversikten. Dette krever egen installasjon, men er ikke påkrevd for å bruke ISY Design. (Du finner programmet på våre hjemmesider.)

#### **Enbrukerlisens**

Lisens for installasjon på en lokal PC.

#### **Flerbrukerlisens**

Lisens for installasjon på server slik at flere kan bruke programmet. Lisensserver kontrollerer antall samtidige brukere.

### <span id="page-4-4"></span>**Databehandling**

Under bruk kan ISY Design sende anonyme data om programmets bruk. Det hverken sendes eller lagres noen form for personlige data. De data som samles inn benyttes for framtidig vedlikehold, både for prioritering av oppgaver, og generelt for å forbedre programmet.

### <span id="page-4-5"></span>**Support**

Norconsult Digital AS har egen supporttjeneste hvor du som kunde får den hjelp du trenger der og da. Ring oss, eller ta kontakt via e-post.

**Brukerstøtte**: 02467

**E-post:** [isydesign@norconsultdigital.no](mailto:isydesign@norconsultdigital.no)

**Hjemmeside**: [https://norconsultdigital.no](https://norconsultdigital.no/)

Fra våre nettsider er det mulig å laste ned nye versjoner av programmet.

Det er ofte lettere å hjelpe deg dersom du sender en e-post med det dokumentet/filen du har spørsmål om. Dersom det er viktig å få svar raskt anbefaler vi at du ringer i tillegg. Vi har også fjernstyringsverktøy så vi kan se din skjerm, eller du ser vår skjerm.

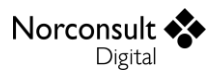

For å styrke vår supporttjeneste ytterligere har vi investert i et felles supportsystem som skal forbedre vår dialog med dere i forbindelse med brukerstøtten. Som kunde kan du fortsatt benytte telefon og e-post, men den nye løsningen gir oss og dere en rekke nye muligheter for strukturert oppfølging av hver kunde og hver enkelt sak.

Supporttjenesten er tilrettelagt en portal med «din-side», der du kan registrere deg som bruker, melde inn saker og følge opp status på dine egne saker. I tillegg inneholder portalen en egen side med tilgang til spørsmål og svar innen ulike tema. Du kan registrere deg som bruker ved å logge inn på supportsidene på våre hjemmesider. Bruk gjerne lenken i programmet.

## <span id="page-6-0"></span>**Beregning etter Eurokode og håndbøker**

Programmet beregner i henhold til de relevante delene av Eurokodene. I tabellen under er det listet opp hvilke revisjoner av de ulike standardene som ligger til grunn for beregningene i ISY Design.

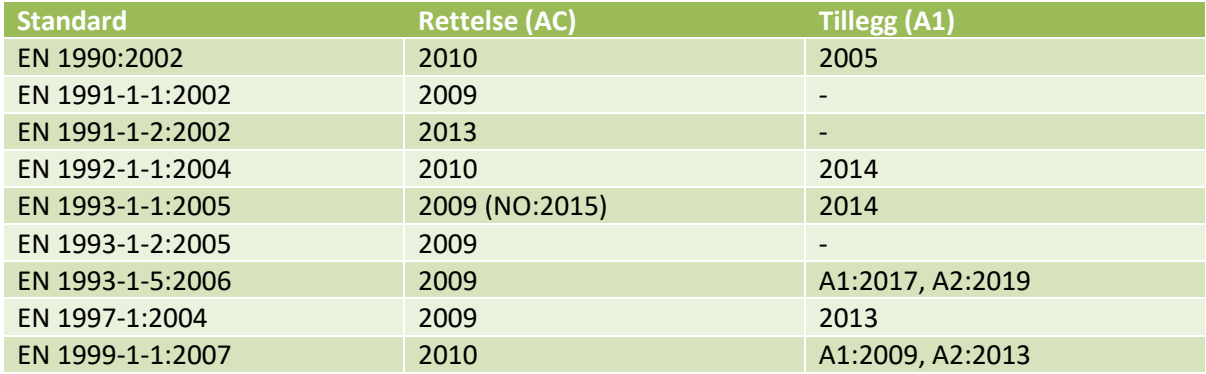

Noen av modulene inkluderer også nasjonale tillegg fra andre nasjoner enn Norge. I følgende tabell er de nasjonale tilleggene listet med tilhørende standard. Merk at noen land bruker samme format som Eurokode generelt, «NA:xxxx», og andre har dato for siste versjon av nasjonalt tillegg.

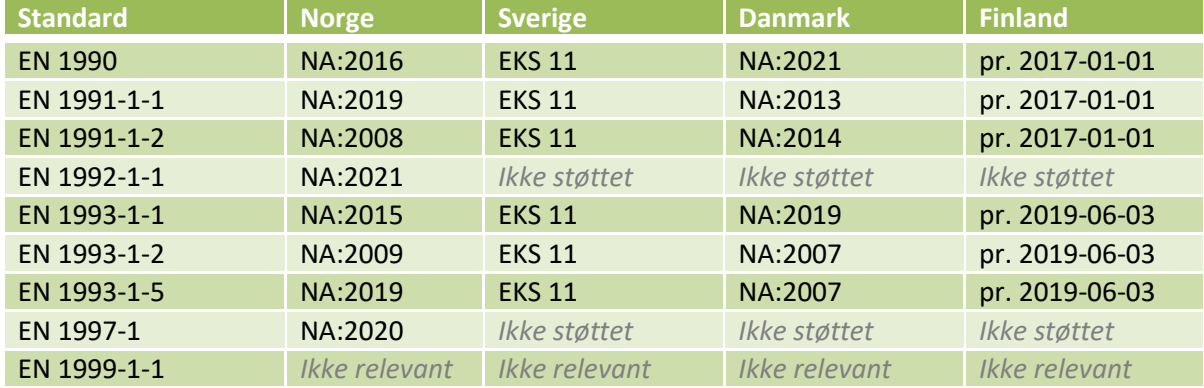

For betong, da spesielt Geoteknikk, benyttes også håndbøker fra Statens Vegvesen og Norsk Betongforening. Listen under viser utgivelsesdato for hver av de aktuelle håndbøkene som er benyttet.

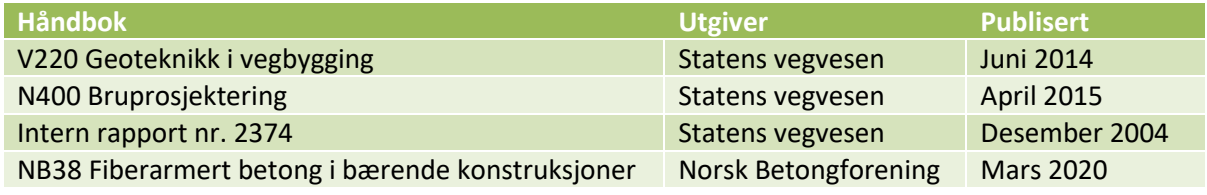

For stål er også produktstandardene i tabellen under benyttet.

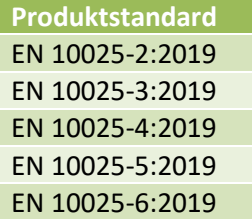

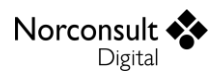

#### EN 10210-1:2006 EN 10219-1:2006

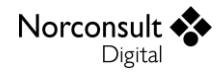

## <span id="page-8-0"></span>**Brukergrensesnitt**

Vi innleder med å beskrive et utvalg av detaljer fra programmet. For enkelthets skyld er de fleste figurene hentet fra én av modulene.

### <span id="page-8-1"></span>**Verktøylinje**

Denne har tre fliker, Fil, Hjemme og Utseende. I tillegg finnes noen hurtigvalg øverst i skjermbildet.

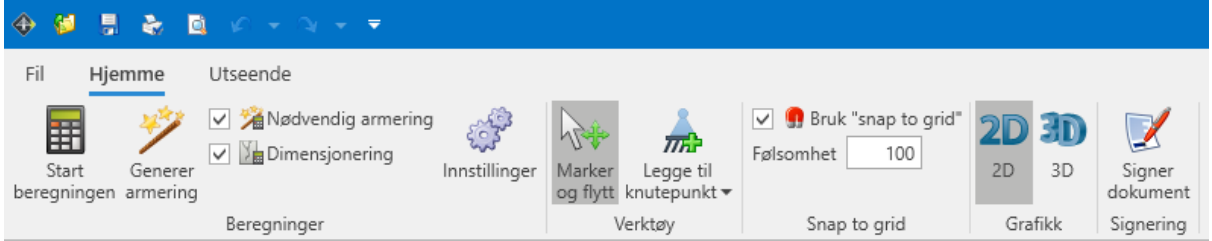

#### <span id="page-8-2"></span>**Fil**

Her finner vi de vanlige menyene for dokumenthåndtering og utskrift. I tillegg er lisensinformasjon, dokumentinnstillinger, brukerveiledninger og firmainformasjon plassert her.

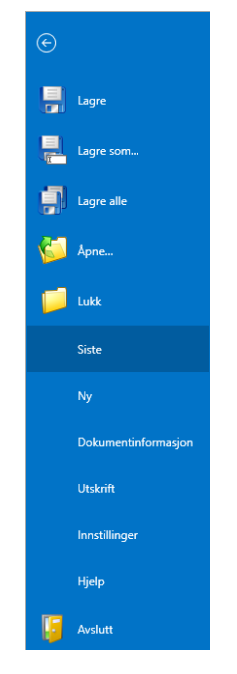

#### <span id="page-8-3"></span>**Hjemme**

Her vises alle muligheter du har for å legge inn og endre data. Innholdet varierer, slik at det er tilpasset hva som vises i skjermbildet.

#### *Beregninger*

Noen beregningsinnstillinger blir brukt så sjelden, at det ikke er hensiktsmessig å belemre verktøylinjene med dem. Disse er samlet i dialogen du får opp ved å trykke på «Innstillinger». Innstillingene inneholder også valg av nasjonalt tillegg.

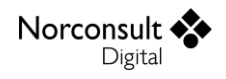

#### <span id="page-9-0"></span>**Utseende**

Også her varierer innholdet, men en del ting er felles.

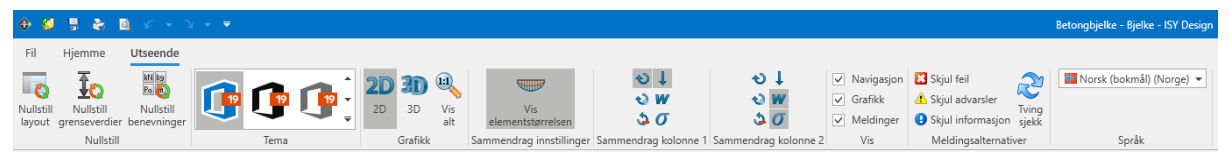

#### *Nullstill*

Du har nærmest ubegrensede muligheter å flytte rundt på de forskjellige vinduene, slik at det bli vanskelig å få dem tilbake til utgangspunktet. Også grenseverdiene for inndata, og for benevninger og antall desimaler (Se måleenheter og grenser, side [11\)](#page-12-0) kan endres slik at det blir uoversiktlig. Da kan du nullstille disse, slik at du gjenoppretter de standardverdier som ligger i programmet.

#### *Slå av og på vinduer og meldinger*

Noen ganger kan det være behov for å fjerne noen vinduer for å få plass med all informasjon i de andre. Det gjør du her. Du kan også slå av de forskjellige meldingene, hvis du ikke har behov for dem.

#### <span id="page-9-1"></span>**Angre**

Som i de fleste Windows-programmer er det mulig å angre på de endringer av data som er gjort siden dokumentet ble åpnet. Dette gjelder også for beregninger, med den begrensningen at det kun er mulig å angre på én beregning. Dette skyldes at angrebufferet ellers kunne blitt så stort at det reduserte programmets ytelse.

#### <span id="page-9-2"></span>**Hurtigtaster**

Det er lagt til rette for bruk av en del hurtigtaster for å forenkle bruken av programmet. Her er en oversikt over de mest vanlige

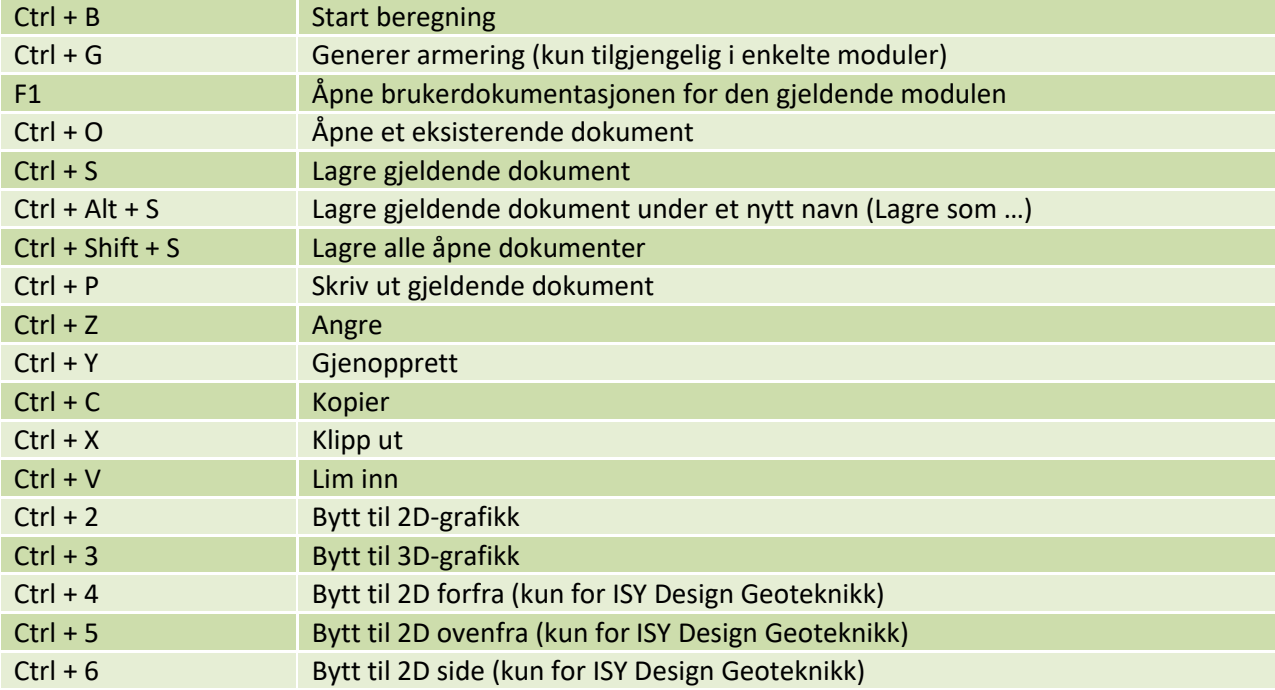

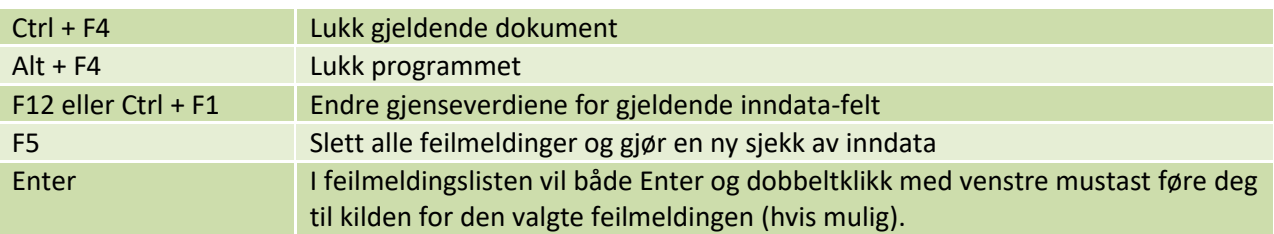

I tillegg er det noen taster som det er greit å vite om, som kun gjelder i grafikken

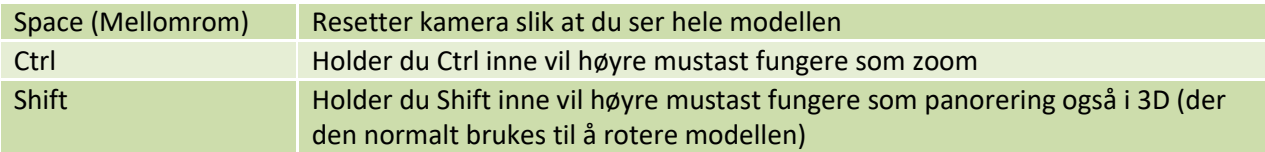

#### <span id="page-10-0"></span>**Navigasjonsmeny**

Navigasjonsmenyen (se figuren under) gir tilgang til hele modellen og alle beregningsresultatene. Det er lagt opp til at du skal kunne følge denne fra toppen og nedover.

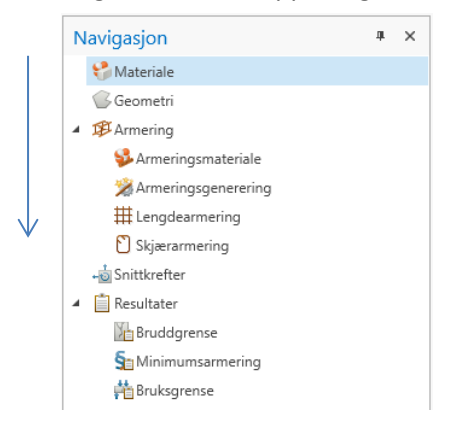

### <span id="page-10-1"></span>**Meldingsliste**

Skulle det vise seg at tverrsnittet ikke tåler de påførte kreftene eller du har lagt inn ugyldige data, vises det i *meldingslisten* (se figur). Alle feil, advarsler og informasjonsmeldinger havner her. Det samme gjelder for valideringer som feiler.

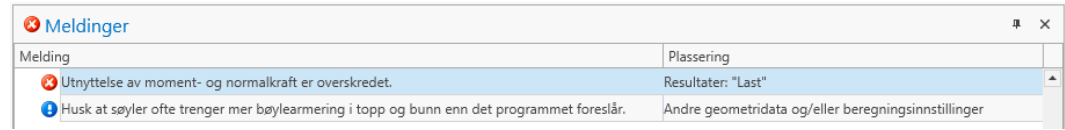

For å gi bedre oversikt er meldinger som fremkommer flere ganger samlet i en node, som kan åpnes på samme måte som mapper i Windows Explorer. Her vises også utdypende informasjon om årsaken til meldingen. I de fleste tilfeller vil du også kunne dobbeltklikke på meldingen slik at du får vist det vindu hvor meldingen oppsto.

Ved å holde markøren over meldingen får du som oftest en utdypende tekst. Hvis du dobbeltklikker på meldingen, viser programmet i de fleste tilfeller de data som må endres.

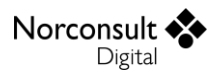

### <span id="page-11-0"></span>**Tooltips**

Trenger du utfyllende informasjon om betydningen av en knapp eller innholdet i et tekstfelt – hold musepekeren over. Da kommer det opp en tooltip med en beskrivende tekst, som vist i figuren.

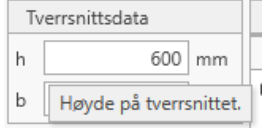

### <span id="page-11-1"></span>**Redigerbare felter**

Tekstfelter med hvit bakgrunn, og bare de, er redigerbare (se figur).

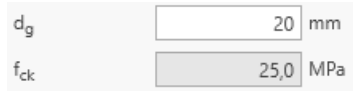

#### <span id="page-11-2"></span>**Beregnete standardverdier**

Mange verdier kan beregnes av programmet, men noen ganger er det behov for å endre disse. Eksempler er Effektiv tverrsnittstykkelse og overdekninger for armering. Disse har da en sjekkboks, hvor du kan slå av og på redigerbarheten. Når du har slått den av, beholder programmet verdien i tekstfeltet, når den er slått på blir verdien beregnet påny når data endres.

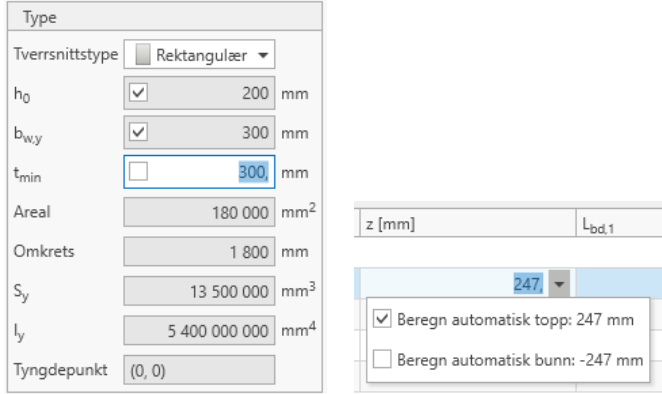

Noen ganger må du først klikke i tekstfeltet, før denne muligheten viser seg.

#### <span id="page-11-3"></span>**Tabeller**

Vi skiller på tabeller som er redigerbare og tabeller som ikke er det. I de redigerbare tabellene viser et lite ikon til venstre hva som foregår:

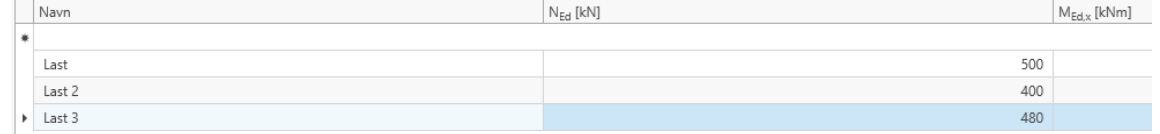

Klikk her for å legge til en ny rad

En liten stjerne betyr at du editerer en ny linje. Du kan fylle i feltene fortløpende, men linjen, med tilhørende data, blir først opprettet når du forlater den.

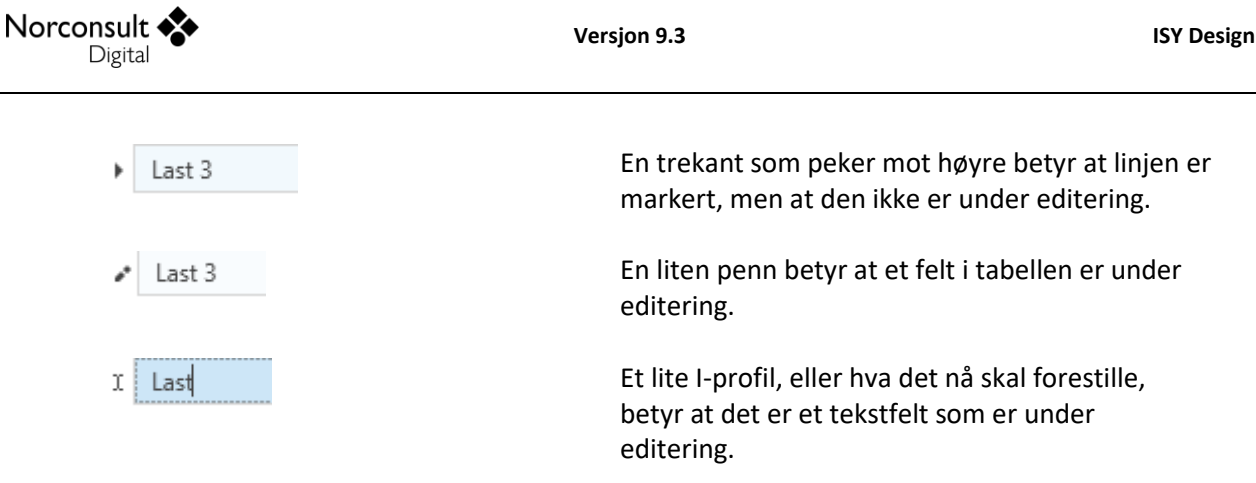

I de tabeller som ikke er redigerbare er det kun trekanten som er aktuell.

Noen tabeller kan ha forskjellige kolonner avhengig av valg brukeren gjør. Denne endringen skjer først når valget blir registrert. Derfor er det en fordel å vite at en ny linje som editeres først blir registrert når brukeren forlater den, og at en verdi i et datafelt først blir registrert når brukeren forlater feltet. Et eksempel på dette er kolonnen for spennkraft  $(P_0)$  som først blir vist når det er registrert et armeringsjern med spennarmering som materiale.

Linjen som er markert med en liten stjerne skiller seg i oppførsel fra de andre linjene ved at linjen beholder fokus når ENTER-tasten benyttes. Dermed er det enkelt å legge inn flere påfølgende nye linjer vha. tastatur.

### <span id="page-12-0"></span>**Måleenheter og grenser**

Du kan endre benevning på de fleste størrelser. Høyreklikk på et tekstfelt og velg «Endre grensene». Da vises dialogen du ser under. Her kan du:

Endre måleenheten for den gitte størrelsen. Dette påvirker alle data med samme måleenhet. Endre grenseverdiene for tillatt inndataverdi for den gitte størrelsen.

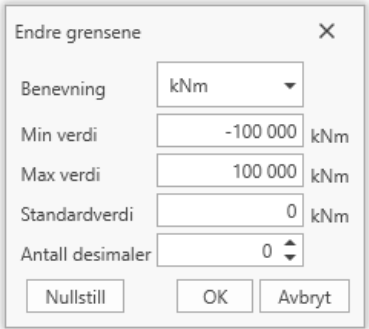

Denne dialogboksen fremkommer også hvis du trykker F12 når markøren står i feltet.

Av praktiske grunner bruker vi samme dialogboks for å endre benevninger og antall desimaler også for felter som ikke er editerbare. Merk at grensene ikke blir kontrollert for de fleste av disse.

Et negativt antall desimaler gir E-notasjon (Scientific notasjon) med dette antall desimaler.

Legg merke til at alle inndata har to øvre og nedre grenser. Den ene er brukerstyrt og er satt for å fange opp skrivefeil. Den andre er absolutt og er satt for å unngå inndata som kan gi beregningsproblem.

### <span id="page-12-1"></span>**Markør i grafikken**

I utgangspunktet viser musepekeren hvilket verktøy som er valgt. Når musepekeren er over et objekt skal den endres til noe som indikerer om objektet kan velges og hva som vil skje ved flytting.

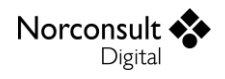

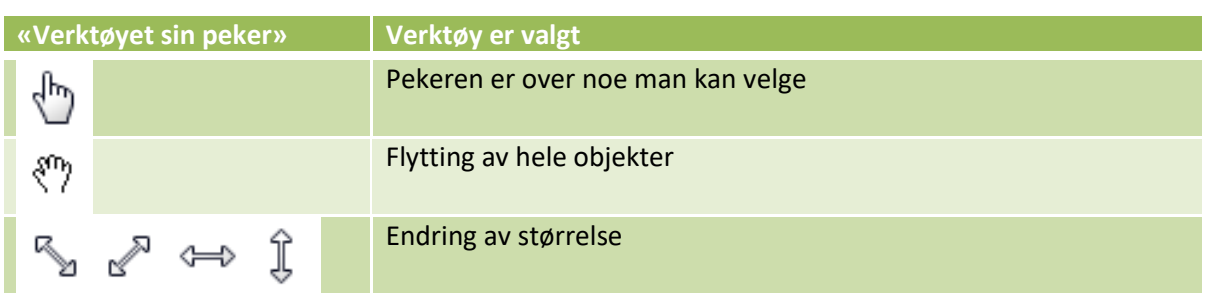

### <span id="page-13-0"></span>**Fortegn i grafiske og alfanumeriske inndata**

Programmet benytter et koordinatsystem med x-aksen innover, y-aksen mot høyre og z-aksen oppover. Dette er vist nede i venstre hjørne av grafikkvinduet. Her er x-aksen brun, y-aksen grønn og z-aksen blå.

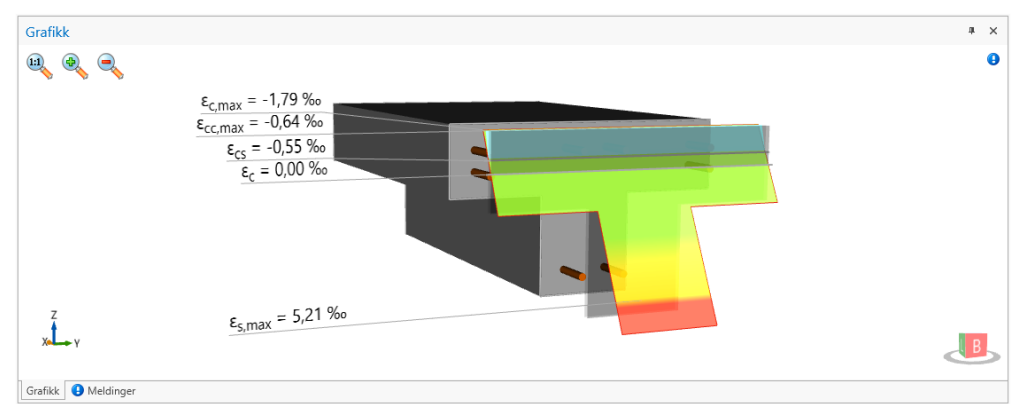

Dette er ikke alltid i samsvar med teorigrunnlaget. Der har vi måttet forholde oss til et konsekvent høyrehåndsystem, noe som blant annet betyr at y-aksen peker mot venstre. Det er også gjort noen ytterligere tilpasninger av fortegn til det som er vanlig bruk. Disse er angitt i brukerveiledningen til den enkelte modul.

### <span id="page-13-1"></span>**Navigasjon i grafikken**

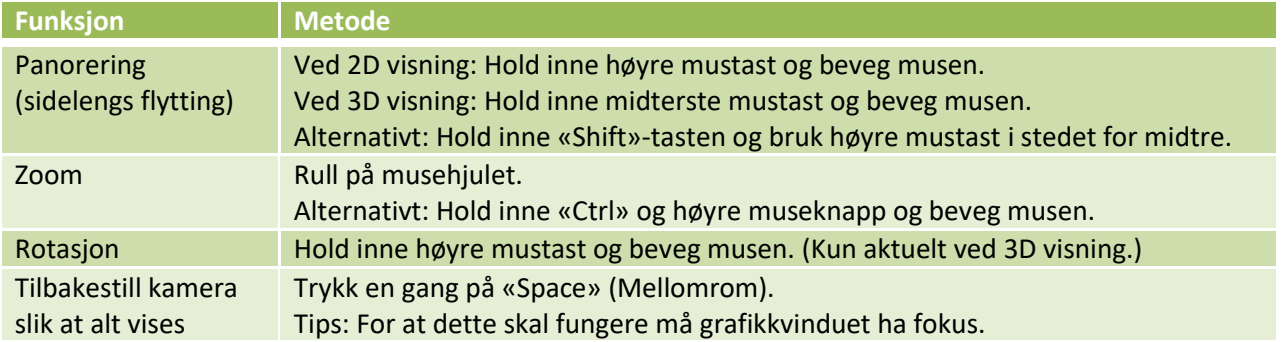

Figuren under viser grafikken for en tøyningsfordeling.

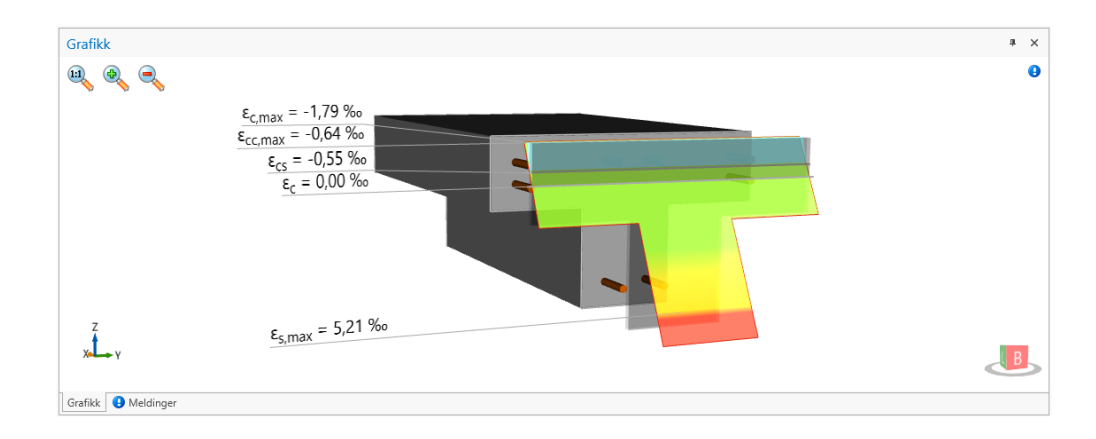

Denne informasjonen er også tilgjengelig direkte i det grafiske vinduet, hvis du holder markøren over infoikonet i det øvre høyre hjørnet. Med ikonene i det venstre øvre hjørnet kan du endre og tilbakestille zoomingen, og med ikonet i nedre høyre hjørne kan du velge siktlinjer som er parallelle med kooridinataksene.

### <span id="page-14-0"></span>**Tverrsnittsberegninger**

Tverrsnittene i programmet er bygd opp av lister med punkter. For åpne tverrsnitt brukes én liste, mens lukkede tverrsnitt (med hull) har én liste for ytterkanten og en for hvert hull. Kurvet geometri, slik som radier og sirkler diskretiseres til et antall punkter som tilnærmet utgjør formen på kurven. Ved hjelp av den diskretiserte geometrien kan vi beregne en rekke tverrsnittsdata generelt, uavhengig av formen på tverrsnittet. Metoden gir verdier med svært høy nøyaktighet, men som ikke er 100% eksakte. I forhold til de andre tilnærmingene som gjøres, blant annet av Eurokodene, er unøyaktigheten her neglisjerbar.

Figuren under illustrerer beregningen av tverrsnittsarealet. Her ser man hvordan de grønne trekantene gir positivt bidrag til arealet, mens de blå korrigerer slik at totalsummen blir korrekt. Lignende fremgangsmåter brukes for å regne ut en rekke andre tverrsnittsdata.

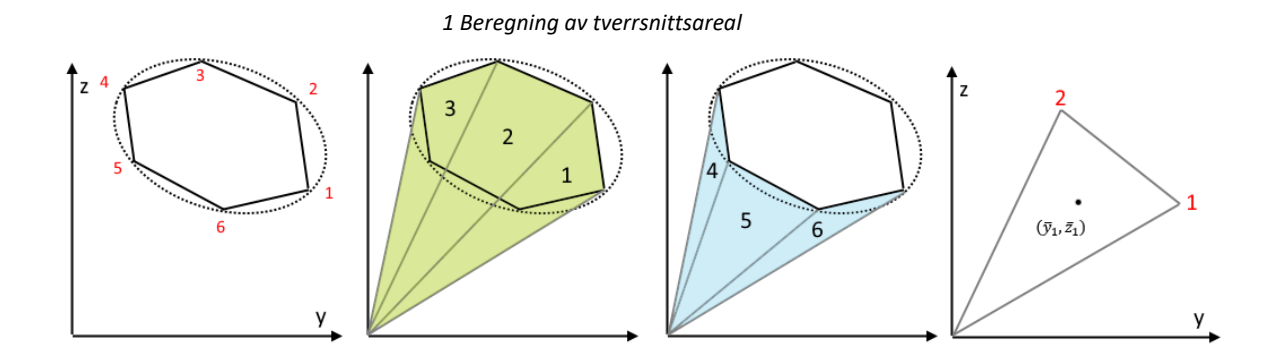

### <span id="page-14-1"></span>**Kopiere og flytte objekter grafisk**

#### *Eksempel*

I dette tilfellet er det tverrsnittskoordinater vi manipulerer, men du kan gjøre det samme på de fleste grafiske objekter.

1. Velg et bjelketverrsnitt, gå til *Geometri* og velg tverrsnittstypen *Generell*.

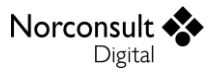

2. Velg *Marker og flytt*, som vist i figuren under.

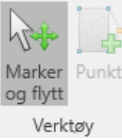

- 3. Flytt et punkt ved å dra det med musen (Figur *I*)
- 4. **Marker** to punkter ved å dra over dem med musen (*II*).
- 5. **Flytt** de markerte punktene ved å ta tak i ett av dem og dra med musen (*III*).
- 6. **Kopier** de samme punktene ved å holde inne Ctrl og gjøre som i forrige punkt (*VI*).
- 7. **Slett** de markerte punktene ved å trykke «Del»-knappen.

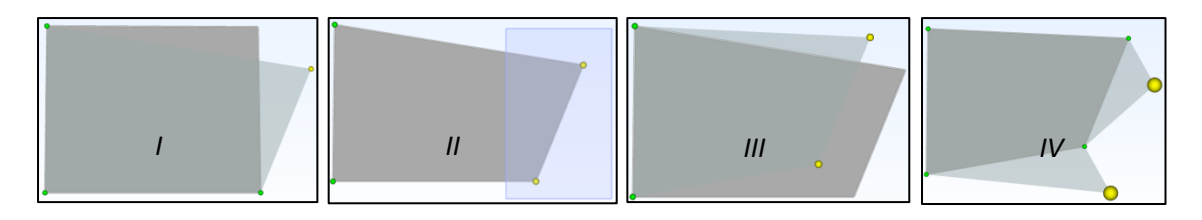

#### <span id="page-15-0"></span>**Objekter med lengde**

Eksempler på slike objekter er linjelaster og armeringsjern. Disse har noen tilleggsfunksjoner i forhold til punkter ovenfor.

- 1. Ved **utsetting** kan du bestemme lengden ved å flytte musen mens mustasten er nede. Hvis du klikker i et punkt får objektet en standard lengde.
- 2. Du kan **endre** lengden ved å t tak i, og flytte, en av de markerte punktene i rammen rundt et markert objekt.

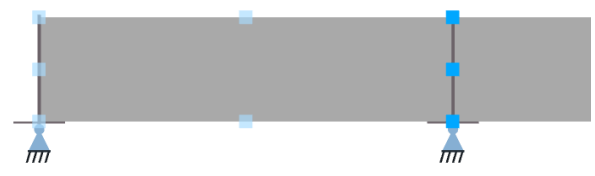

#### *Eksempel*

I dette tilfellet er det laster vi manipulerer, men du kan gjøre det samme på geometrien.

- 1. Velg en statikkbjelke, gå til *laster* og velg lasttypen linjelaster.
- 2. Velg *Marker og flytt*, som vist i figuren under.

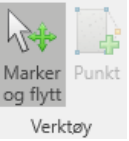

- 3. **Flytt** hele lasten ved å klikke i lasten og dra den med musen (Figur *I*)
- 4. **Endre lengde** ved å klikke i ene enden av lasten og dra den med musen (*III*).

5. **Slett** de markerte punktene ved å trykke «Del»-knappen.

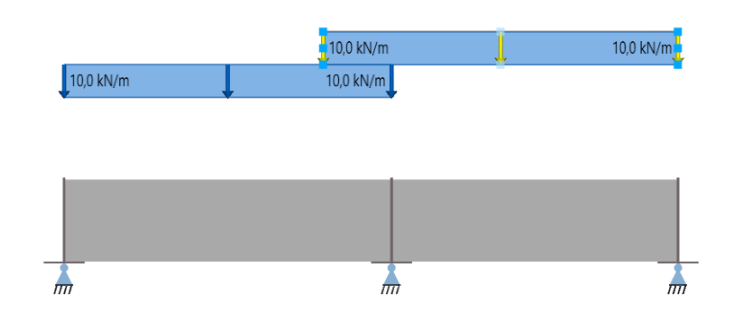

#### <span id="page-16-0"></span>**Klipp og lim**

I ISY Design er det mulig å kopiere innholdet i det enkelte inndatafelt til utklippstavlen, og deretter inn i et annet datafelt eller til et annet program. I tillegg er det mulig å kopiere én eller flere rader fra tabeller på denne måten. For å kunne lime inn rader må antallet kolonner i kildetabellen (Excel) og tabellen i ISY Design være likt.

Det er verdt å merke seg at enkelte inndatafelt i tabellene har et innhold som ikke lar seg kopiere inn i ISY Design på denne måten. Det er derfor alltid nødvendig å sjekke data etter en slik kopiering.

#### <span id="page-16-1"></span>**Resultater**

**1.** Disse vises I alfanumerisk og grafisk. I noen moduler er tabellene så omfattende at de kan ekspanderes. Dette gjelder i hovedsak resultater for staver, som kan ekspanderes til også å vise resultater for hver node.

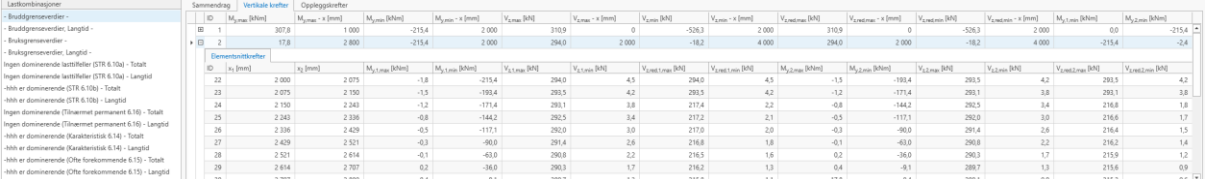

**2.** Det er også mulig å føye til ytterligere kolonner for å studere enkelte resultater i detalj. Dette gjør du ved å klikke med høyre mustast i selve headingen, og velge *Kolonnevelger*. Det er nå mulig å ta tak i ønsket kolonne og legge den til i tabellen.

Merk at disse endringene ikke blir lagret. De er tenkt for at du skal kunne gå ned i detaljene når det er noen spesielle resultater du vil se nærmere på, men vi går ut fra at det som blir vist i de aller fleste tilfeller er mer enn tilstrekkelig. Endringene gjelder kun skjermbildet, ikke utskriften.

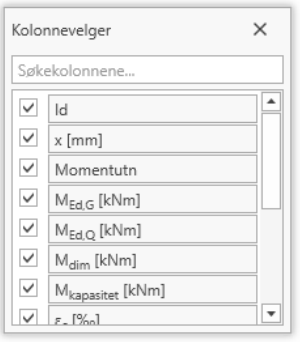

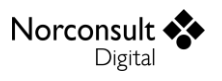

### <span id="page-17-0"></span>**Utskriftsvalg**

Programmene produserer en mengde resultater, mens det varierer hvor mye som skal presenteres i utskriften. Derfor har vi innført et avansert valg av utskriftsomfang.

For filer som er laget med tidligere versjoner av ISY Design enn 3.0 blir alle utskriftsvalg satt til de standard innstillinger som gjelder for denne rapporttypen.

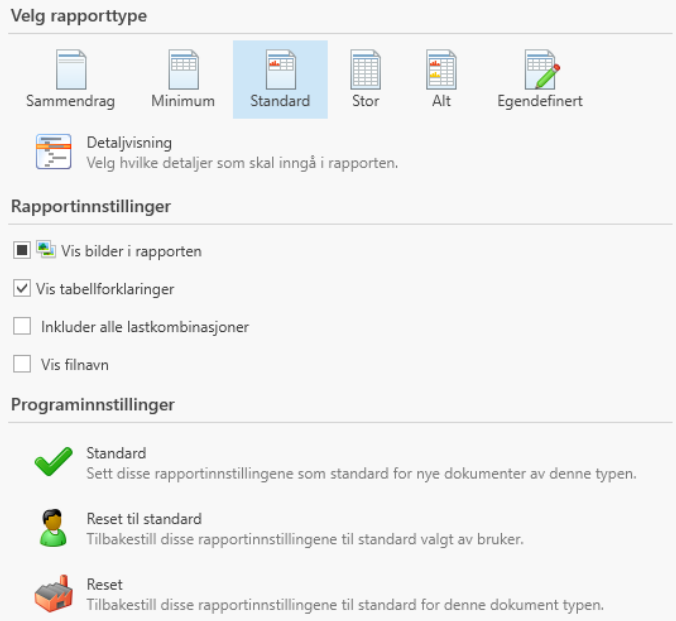

Disse valgene er tilgjengelige både fra utskriftsmenyen og fra forhåndsvisningen.

- *Sammendrag* er den mest komprimerte utskriften, og viser kun den viktigste informasjonen.
- $\blacktriangleright$ *Minimum* har hverken med grafikk eller forklaringer, og viser kun de viktigste resultatene.
- *Standard* viser det brukeren vanligvis ønsker å presentere.
- *Stor* viser nesten alt av både inndata og resultater.
- Þ. *Alt* viser alle data og resultater som er tilgjengelige.
- $\blacktriangleright$ Egendefinert gir deg anledning til å designe din egen utskrift. Dette gjør du ved å velge detaljvisning, hvor du kan legge til og fjerne datagrupper etter eget ønske. Her er datagruppene sortert i en trestruktur på samme måte som i utskriften.

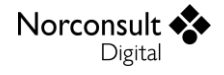

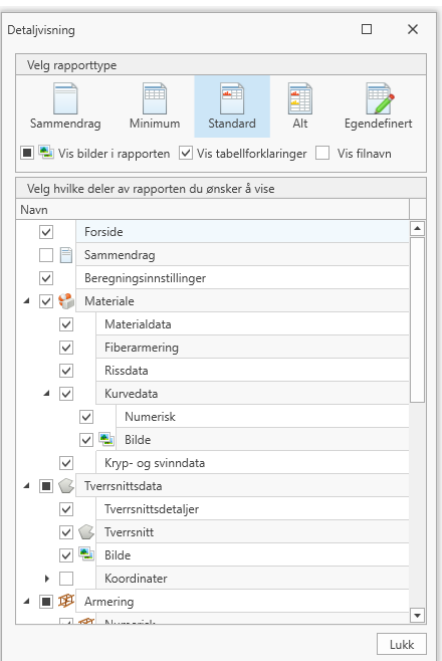

- Du har også mulighet for å velge bilder og tabellforklaringer på kryss av disse valgene.
- $\blacktriangleright$ Med programinnstilingen Standard kan du lagre dine utskriftsvalg for bruk i andre dokument, og med Reset kan du fjerne denne lagringen. Fordi utskriftsinnstillingene alltid lagres på hvert dokument, er det enkelt å finne igjen gamle innstillinger.

### <span id="page-18-0"></span>**Elektronisk signering**

Programmet støtter elektronisk signering/godkjenning av dokumentet ditt. Velg «Signer dokument» og fyll ut hvem som har laget dokumentet og hvem det er kontrollert av. Funksjonen finner du i verktøylinjen, eller i forhåndsvisningen av utskrift.

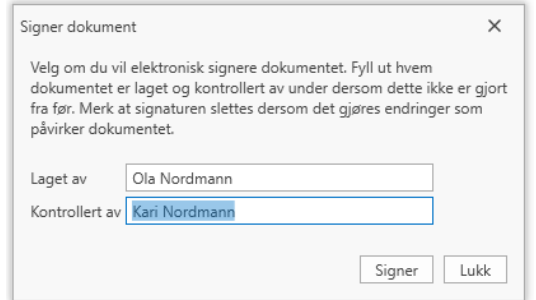

Dersom dokumentet er elektronisk godkjent, vil følgende melding vises på startsiden av utskriften.

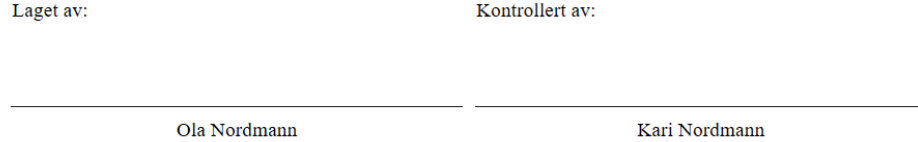

Dette dokumentet er elektronisk godkjent og har derfor ingen signatur (DATO)

Legg merke til at elektronisk signatur nullstilles dersom det gjøres en endring i dokumentet. I dette tilfellet kan du bare signere igjen.

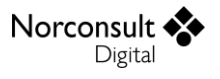

# <span id="page-19-0"></span>**Versjonshistorikk**

Dette kapitlet er en logg for fasiliteter som blir beskrevet i denne brukerveiledningen. Etterhvert som ISY Design blir utvidet revidert vil versjonsnummer, dato og hva revisjonen inneholder bli beskrevet her.

### <span id="page-19-1"></span>**Versjon 1.0**

Første versjon av ISY Design som inkluderer Betongtverrsnitt.  $\mathbf{F}$ 

#### <span id="page-19-2"></span>**Versjon 2.0**

Introduksjon av ny modul: Statikkbjelke. Þ.

#### <span id="page-19-3"></span>**Versjon 2.1**

- $\mathbf{F}$ Mulighet for å velge om man ønsker å starte Standard eller Enterprise versjonen når man lager nye dokumenter.
- $\blacktriangleright$ Resultater lagres med dokumentene. (For å sikre at ikke gamle/korrigerte resultater blir værende igjen ved åpning av gamle filer, må alle filer som er laget på en eldre versjon enn den man kjører på beregnes på nytt.)
- Mulighet for automatisk å beregne resultater på filer man åpner (som ikke har resultater fra før).
- Filstørrelsen på lagrede filer er redusert med ca. 95 %

### <span id="page-19-4"></span>**Versjon 2.2**

Støtte for beregning av større filer enn før ved å bruke 64 bit versjonen av ISY Design

#### <span id="page-19-5"></span>**Versjon 2.3**

Þ Statikkbjelke støtter lasttog.

#### <span id="page-19-6"></span>**Versjon 2.3.6**

Rettet problem med at knappene for godkjenning av EULA ikke var synlige på skjermer med svært lav oppløsning.

### <span id="page-19-7"></span>**Versjon 3.0**

- Introduksjon av en ny modul: Betongbjelke.
- **Avansert utskriftsvalg, slik at det er mulig å skreddersy omfanget av utskriften.**
- Brukerveiledningen er gjort søkbar.
- $\blacktriangleright$ En rekke utvidelser og forbedringer i brukergrensesnittet, slik som mer informasjon i feilmeldingene, mulighet for å slå av og på beregnete standardverdier og flere funksjoner inne i det grafiske vinduet.

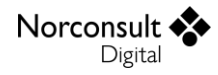

#### <span id="page-20-0"></span>**Versjon 4.0**

- Introduksjon av en ny modul: Ståltverrsnitt.
- Dersom du har enbrukerlisens vil lisensfilen nå oppdateres automatisk under oppstart. (Gjelder alle moduler.)

### <span id="page-20-1"></span>**Versjon 4.0.2**

 $\blacktriangleright$ Rettet en feil i oppdateringen av lisensfil for enbrukerlisens.

#### <span id="page-20-2"></span>**Versjon 4.1**

- Forbedring av «Legg til ny»-raden i tabeller. Raden beholder fokus slik at det er lettere å legge til flere påfølgende nye rader.
- **Justering av innholdet i verktøylinja.**
- $\mathbf{F}$ Knappen som åpner dialogen med beregningsinnstillinger er gjort mer synlig.

### <span id="page-20-3"></span>**Versjon 4.2**

Mulighet for å velge hvilket nasjonalt tillegg som skal være standard for nye dokumenter. (PS: Ikke alle nasjonale tillegg er tilgjengelig i alle moduler. I første omgang påvirker dette stål.)

#### <span id="page-20-4"></span>**Versjon 4.3**

Þ Inneholder vesentlige oppdateringer av Statikkbjelke (v.2.0), Betongtverrsnitt (v.1.6), og Ståltverrsnitt (v.1.3). Detaljer i den enkelte brukermanual.

### <span id="page-20-5"></span>**Versjon 4.3.1**

Enkelte forbedringer i brukergrensesnittet.

#### <span id="page-20-6"></span>**Versjon 4.3.2**

Rettet en feil i oppdateringen av lisensfiler.  $\blacktriangleright$ 

### <span id="page-20-7"></span>**Versjon 4.4**

- Mulighet for å avbryte operasjoner som tar lang tid.
- En rekke generelle forbedringer, både generelt og i samtlige moduler. (Detaljer i den enkelte brukermanual.)
- Forbedret rapportering og brukeropplevelse ved uventede feil i programmet.

### <span id="page-20-8"></span>**Versjon 5.0**

- Introduksjon av en ny modul: Stålbjelke.
- Generelle forbedringer av brukeropplevelsen.

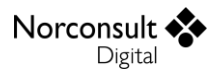

#### <span id="page-21-0"></span>**Versjon 6.0**

- Introduksjon av en ny modul: Gjennomlokking.
- Generelle forbedringer av brukeropplevelsen.

### <span id="page-21-1"></span>**Versjon 6.1**

En rekke generelle forbedringer, både generelt og i samtlige moduler. (Detaljer i den enkelte brukermanual.)

#### <span id="page-21-2"></span>**Versjon 6.1.1**

Rettet en feil på startskjermen for kunder som kun har lisens på ISY Design Gjennomlokking.

### <span id="page-21-3"></span>**Versjon 7.0**

- Introduksjon av en ny modul: Geoteknikk, som inkluderer søylefundament, stripefundament og støttemur.
- Fikset en feil som kunne føre til at programmet krasjer ved utskrift av rapport.
- **Programmet vil nå gi en dialog ved utskrift dersom det ikke er resultater i dokumentet.**
- Det er nå mulig å legge inn kommentar i rapporten. Dette gjøres under innstillinger for dokumentet eller utskrift.
- $\blacktriangleright$ En rekke generelle forbedringer, både generelt og i samtlige moduler. Detaljer finner du i den enkelte brukermanual.

### <span id="page-21-4"></span>**Versjon 7.1**

- Forbedring av kontroll av gjennomlokking. Se brukermanual for ISY Design Gjennomlokking for mer informasjon.
- **P** Forbedring av kontroll av rissvidde. Se brukermanual for ISY Design Betongtverrsnitt for mer informasjon.
- Man kan nå signere/godkjenne dokumenter elektronisk i ISY Design.
- Det er nå mulig å angi egendefinerte beregningsinnstillinger som blir brukt ved opprettelsen av nye dokumenter.
- En rekke generelle forbedringer, både generelt og i samtlige moduler. Detaljer finner du i den enkelte brukermanual.

### <span id="page-21-5"></span>**Versjon 7.1.1**

Þ. Rettet feil i 3.parts komponent som i sjeldne tilfeller kunne føre til programkrasj.

#### <span id="page-21-6"></span>**Versjon 8.0**

- Lagt til støtte for fiberarmering i alle betong-modulene (med unntak av Gjennomlokking).
- Diverse mindre forbedringer, både generelt og i den enkelte modul. Detaljer finner du i den enkelte brukermanual.

### <span id="page-21-7"></span>**Versjon 8.1**

ISY Design har fått ny og moderne stil med nye tema.

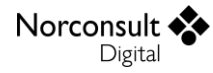

- Du kan velge selv hvilket tema du vil bruke. Velg blant to tema fra Windows 10, fire tema fra Microsoft Office, eller det gamle tema, Seven, dersom du ønsker det.
- **Lagt til analyse av programmets funksjonalitet (Application Insights) for å lettere kunne** prioritere framtidig vedlikehold (prioritere funksjonaliteten som brukes oftest).
- Diverse mindre forbedringer, både generelt og i den enkelte modul. Detaljer finner du i den enkelte brukermanual.

#### <span id="page-22-0"></span>**Versjon 8.2**

- Lagt inn støtte for lastgrupper/lastsituasjoner (i Enterprise versjonen).
- D. Fikset en feil som førte til at endring av dokumentinformasjon nullstilte resultater.
- Diverse mindre forbedringer, både generelt og i den enkelte modul. Detaljer finner du i den enkelte brukermanual.

#### <span id="page-22-1"></span>**Versjon 8.3**

- Opprett nytt Søylefundament basert på importerte data fra FEM-Design (krever Enterprise versjon av ISY Design Geoteknikk og lisens på ISY Design Integrasjon). Se Brukermanual ISY Design Integrasjon for mer informasjon.
- Diverse mindre forbedringer, både generelt og i den enkelte modul. Detaljer finner du i den enkelte brukermanual.

### <span id="page-22-2"></span>**Versjon 8.4**

- $\blacktriangleright$ Opprette nytt Stripefundament basert på importerte data fra FEM-Design (krever Enterprise versjon av ISY Design Geoteknikk og lisens på ISY Design Integrasjon). Se Brukermanual ISY Design Integrasjon for mer informasjon.
- Diverse mindre forbedringer, både generelt og i den enkelte modul. Detaljer finner du i den enkelte brukermanual.

### <span id="page-22-3"></span>**Versjon 8.4.1**

Fikset en feil som kunne gjøre programmet tregt i situasjoner med lisensserver og manglende lisenser.

#### <span id="page-22-4"></span>**Versjon 8.5**

- Þ. Støtte for import av data fra FEM-Design 22.
- Fikset et feil ved åpning av filer med lange fil-stier.
- $\blacktriangleright$ Forbedret håndtering av feil ved åpning av fil.
- Diverse mindre forbedringer, både generelt og i den enkelte modul. Detaljer finner du i den enkelte brukermanual.

### <span id="page-22-5"></span>**Versjon 9.0**

- Introduksjon av ny dokumenttype: ISY Design Cluster.
	- Dette ligger under modulen ISY Design Integrasjon, og mer detaljer finner du i tilhørende brukermanual.
- Bedriftsnavn er endret Norconsult Digital.

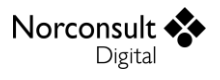

- Merk endringer som hjemmeside og kundestøtte.
- $\blacktriangleright$ Forhåndsvisning av rapport er forbedret.
- $\blacktriangleright$ Lagt til støtte for direkte eksport til PDF.
	- Denne funksjonen gir også økt bildekvalitet og en lavere filstørrelse på PDF-fil.
- Fikset en feil som kunne føre til at feilmeldinger ble skjult bak lasteskjerm.
- b. Lasting av resultatvisning er blitt mer effektiv.
- Håndtering av lisenser i programmet har gjennomgått noen små forbedringer.
- Diverse mindre forbedringer, både generelt og i den enkelte modul. Detaljer finner du i den enkelte brukermanual.

#### <span id="page-23-0"></span>**Versjon 9.0.1**

Fikset en feil som kunne føre til at import fra FEM-Design feilet dersom modellen hadde stålmateriale på plateelementer.

#### <span id="page-23-1"></span>**Versjon 9.1**

- **Lagt inn støtte for Windows 11 tema.** 
	- Tema «Seven» er avviklet.
- **Lagt inn mulighet for fjerning av dokumenter under «Siste dokumenter» på startsiden.**
- Automatisk oppdatering av enbrukerlisenser er ikke lengre støttet.
- $\blacktriangleright$ Diverse mindre forbedringer, både generelt og i den enkelte modul. Detaljer finner du i den enkelte brukermanual.

#### <span id="page-23-2"></span>**Versjon 9.2**

- D. ISY Design Geoteknikk er utvidet med mulighet for lastplassering for fundamenter, og beregning av deformasjoner i Støttemur. Se Brukermanual ISY Design Geoteknikk for mer informasjon.
- Cluster støtter nå Støttemur som underdokument. Se Brukermanual ISY Design Integrasjon for mer informasjon.
- Þ. Diverse mindre forbedringer, både generelt og i den enkelte modul. Detaljer finner du i den enkelte brukermanual.

#### <span id="page-23-3"></span>**Versjon 9.2.1**

Liten oppdatering på ISY Design Betongtverrsnitt. Se egen brukermanual for detaljer.

#### <span id="page-23-4"></span>**Versjon 9.3**

- Støtte for import av data fra FEM-Design 23.
- Forbedret ytelse ved kontroll av lisens.
- Diverse mindre forbedringer, både generelt og i den enkelte modul. Detaljer finner du i den enkelte brukermanual.